## Chapter 193

# **Descriptive Statistics – Summary Tables (Old Version)**

## **Introduction**

This procedure produces tables of means, medians, percentiles, standard deviations, coefficients of variation, sums, and counts for various combinations of grouping (break) variables. Nine tabular formats are available. The tables are similar in structure to those produced by cross tabulation.

This module is used to summarize data containing a combination of continuous and categorical variables. Large volumes of such data may be summarized in statistical tables of means, counts, or standard deviation. Discussions of these statistics are found in the Descriptive Statistics chapter and will not be reproduced here.

## **Types of Categorical Variables**

Note that we will refer to two types of categorical variables: *Categorical* and *Grouping***.** Grouping variables are used to split a database into subgroups. A separate table is generated for each unique set of values of the grouping variables. The values of a categorical variable are used to define the rows and columns of the tabulation table. Up to two categorical variables may be used per table.

## **Table Layouts**

Several table layouts are available in **NCSS**. These layouts are defined in terms of the number of tables, the table rows, the sub-rows within a row, and the table columns.

## **1 TABLES: One, ROWS: Data, COLUMNS: Statistics**

**Tables**: only one table. **Rows**: a row for each Data Variable. **Columns**: a column for each Statistic.

An example of this layout is:

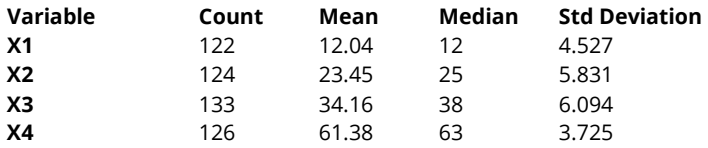

## **2 TABLES: One, ROWS: Categorical, COLUMNS: Data, SUBROWS: Statistics**

**Tables**: only one table.

**Rows**: a set of rows for each category of the Row Variable.

**Sub-Rows**: a row for each Statistic.

**Columns**: a column for each Data Variable.

An example of this layout is:

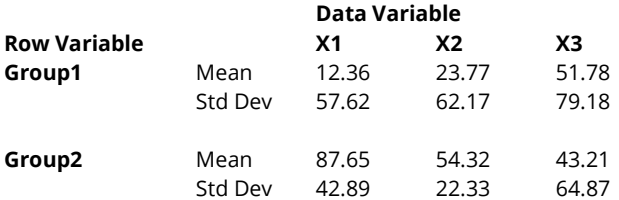

## **3 TABLES: One, ROWS: Data, COLUMNS: Categorical, SUBROWS: Statistics**

**Tables**: only one table.

**Rows**: a set of rows for each Data Variable.

**Sub-Rows**: a row for each Statistic.

**Columns**: a column for each category of the Column Variable.

An example of this layout is:

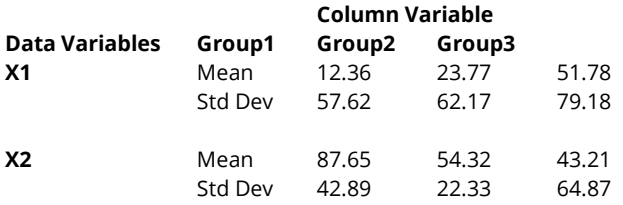

## **4 TABLES: Statistics, ROWS: Categorical, COLUMNS: Data**

**Tables**: a separate table (and plot) for each Statistic. **Rows**: a row for each category of the Row Variable. **Columns**: a column for each Data Variable.

An example of this layout is:

#### **Table of Means**

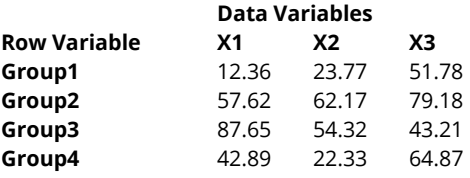

## **5 TABLES: Statistics, ROWS: Data, COLUMNS: Categorical**

**Tables**: a separate table (and plot) for each Statistic.

**Rows**: a row for each Data Variable.

**Columns**: a column for each category of the Column Variable.

An example of this layout is:

#### **Table of Means**

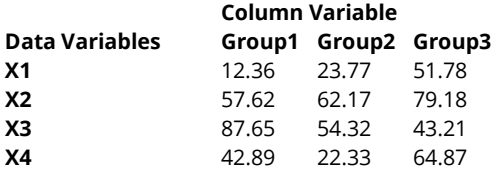

## **6 TABLES: Statistics, ROWS: Categorical, COLUMNS: Categorical, SUBROWS: Data**

**Tables**: a separate table for each Statistic.

**Rows**: a set of rows for each category of the Row Variable.

**Sub-Rows**: a row for each Data Variable.

**Columns**: a column for each category of the Column Variable.

An example of this layout is:

#### **Table of Means**

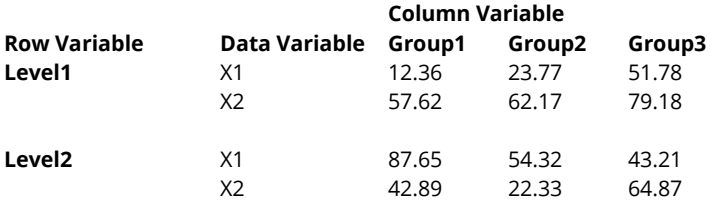

## **7 TABLES: Data, ROWS: Categorical, COLUMNS: Categorical, SUBROWS: Statistics**

**Tables**: a separate table for each Data Variable.

**Rows**: a set of rows for each category of the Row Variable.

**Sub-Rows**: a row for each Statistic.

**Columns**: a column for each category of the Column Variable.

An example of this layout is:

#### **Summary for X1**

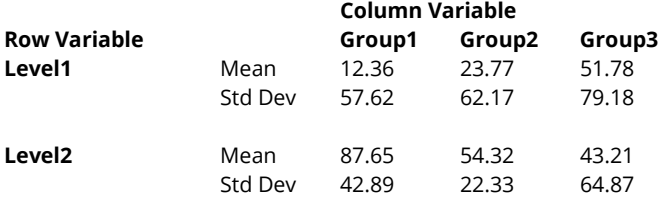

## **8 TABLES: Data and Statistics, ROWS: Categorical, COLUMNS: Categorical**

**Tables**: a separate table (and plot) for each Data Variable and Statistic.

**Rows**: a row for each category of the Row Variable.

**Columns**: a column for each category of the Column Variable.

An example of this layout is:

#### **Means of X1**

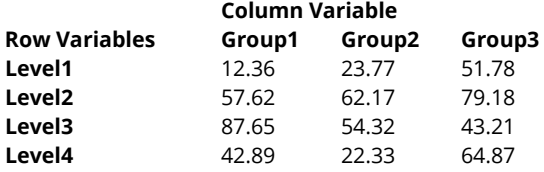

## **9 Data Summary List**

An item-by-item list of the statistics. *Note that only six columns can be displayed.* **Tables**: one table

**Rows**: a row for each Grouping Variable category and Row Variable category.

**Columns**: a column for each Grouping Variable, Row Variable, and statistic.

An example of this layout is:

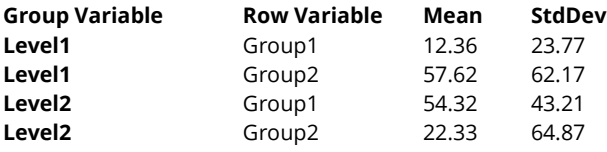

## **Data Structure**

The data below are a subset of the Resale dataset provided with the software. This (computer simulated) data gives the selling price, the number of bedrooms, the total square footage (finished and unfinished), and the size of the lots for 150 residential properties sold during the last four months in two states. Only the first 5 of the 150 observations are displayed.

### **Resale Dataset (Subset)**

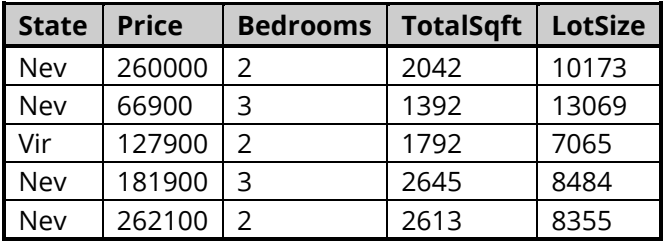

## **Missing Values**

Observations with missing values in either the categorical variable or the continuous variable are ignored.

## **Example 1 - Layout 1: Variable Summary Report**

## **Setup**

To run this example, complete the following steps:

## 1 Open the Resale example dataset

- From the File menu of the NCSS Data window, select Open Example Data.
- Select Resale and click OK.

## 2 Specify the Descriptive Statistics - Summary Tables (Old Version) procedure options

- Find and open the Descriptive Statistics Summary Tables (Old Version) procedure using the menus or the Procedure Navigator.
- The settings for this example are listed below and are stored in the Example 1 settings file. To load these settings to the procedure window, click Open Example Settings File in the Help Center or File menu.

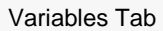

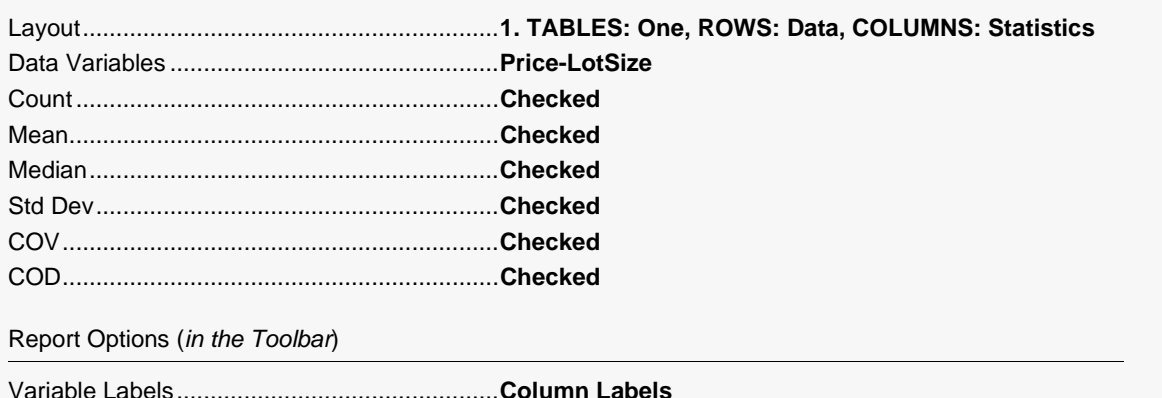

### 3 Run the procedure

─────────────────────────────────────────────────────────────────────────

## **Variable Summary Report**

**Variable Summary Report**

#### **Section 1**

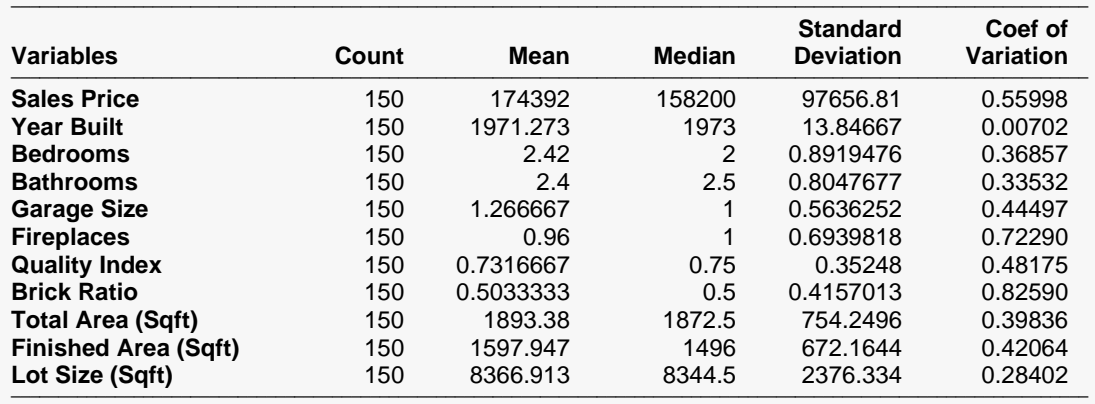

## **Example 2 - Layout 3: Categorical Variable as Columns**

## **Setup**

To run this example, complete the following steps:

## 1 Open the Resale example dataset

- From the File menu of the NCSS Data window, select Open Example Data.
- Select Resale and click OK.

## 2 Specify the Descriptive Statistics - Summary Tables (Old Version) procedure options

- Find and open the Descriptive Statistics Summary Tables (Old Version) procedure using the menus or the Procedure Navigator.
- The settings for this example are listed below and are stored in the Example 2 settings file. To load these settings to the procedure window, click Open Example Settings File in the Help Center or File menu.

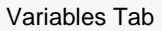

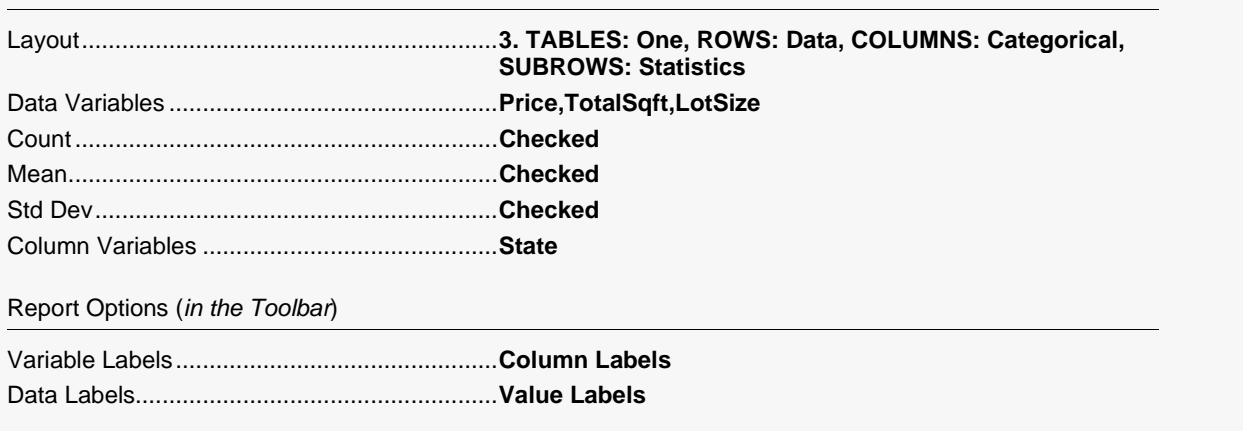

### 3 Run the procedure

## **Statistical Summary**

#### **Statistical Summary**

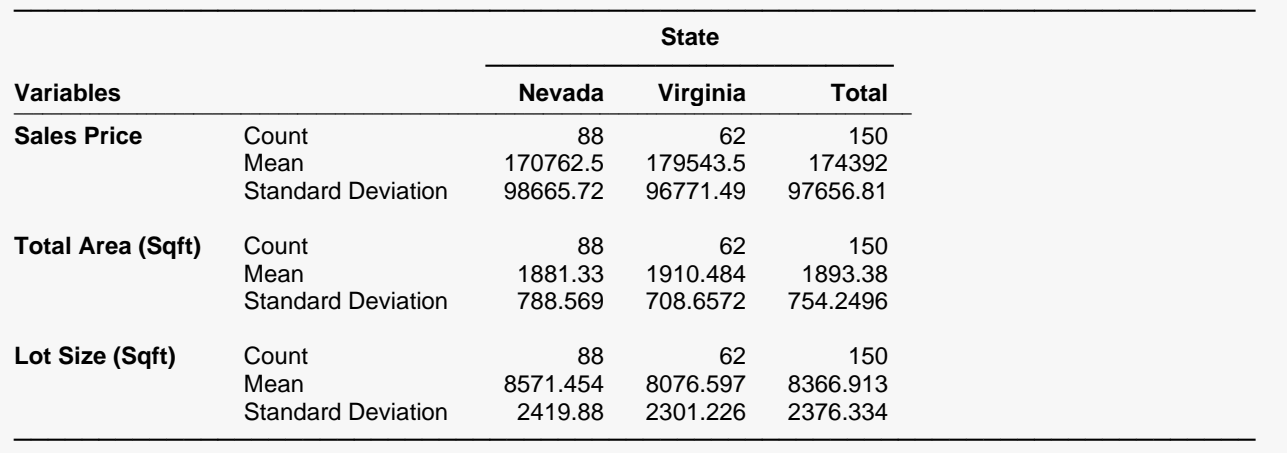

## **Example 3 - Layout 5: Table of One Statistic**

## **Setup**

To run this example, complete the following steps:

## 1 Open the Resale example dataset

- From the File menu of the NCSS Data window, select Open Example Data.
- Select Resale and click OK.

## 2 Specify the Descriptive Statistics - Summary Tables (Old Version) procedure options

- Find and open the Descriptive Statistics Summary Tables (Old Version) procedure using the menus or the Procedure Navigator.
- The settings for this example are listed below and are stored in the Example 3 settings file. To load these settings to the procedure window, click Open Example Settings File in the Help Center or File menu.

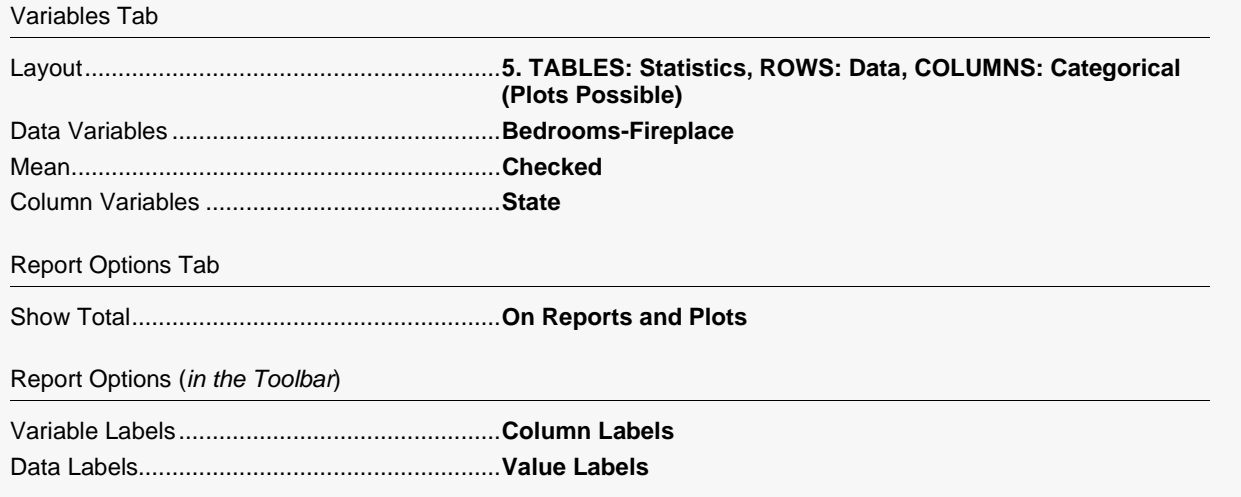

### 3 Run the procedure

## **Table and Plot of One Statistic**

**Table of Means**

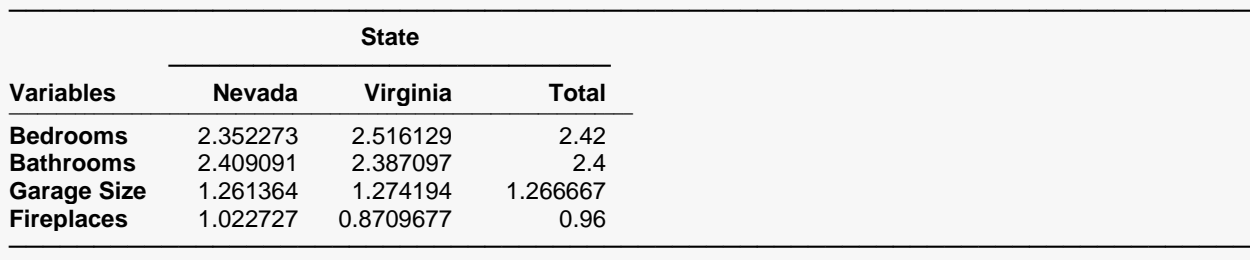

#### **Plot of Means**

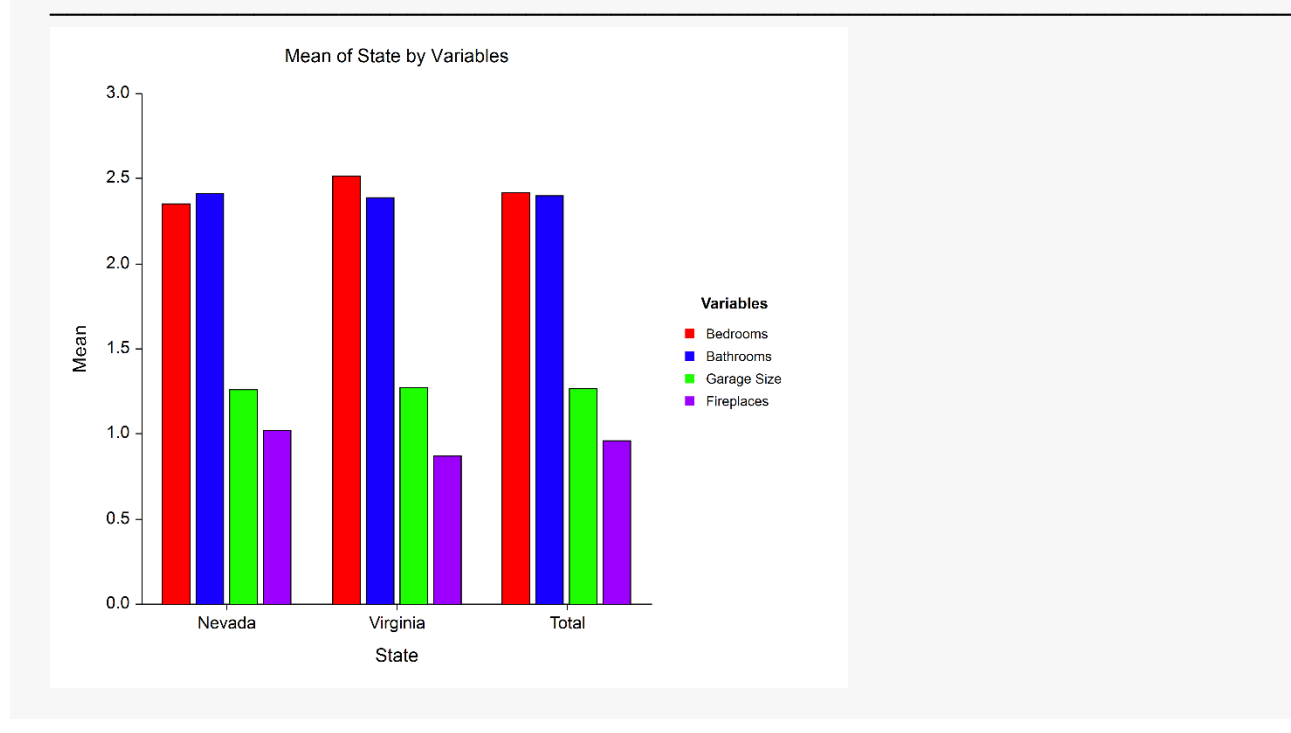

# Example 4 - Layout 6: Multiple Y's, Two Categoricals, One **Statistic**

## **Setup**

To run this example, complete the following steps:

### 1 Open the Resale example dataset

- From the File menu of the NCSS Data window, select Open Example Data.
- Select Resale and click OK.

### 2 Specify the Descriptive Statistics - Summary Tables (Old Version) procedure options

- Find and open the Descriptive Statistics Summary Tables (Old Version) procedure using the menus or the Procedure Navigator.
- The settings for this example are listed below and are stored in the Example 4 settings file. To load these settings to the procedure window, click Open Example Settings File in the Help Center or File menu.

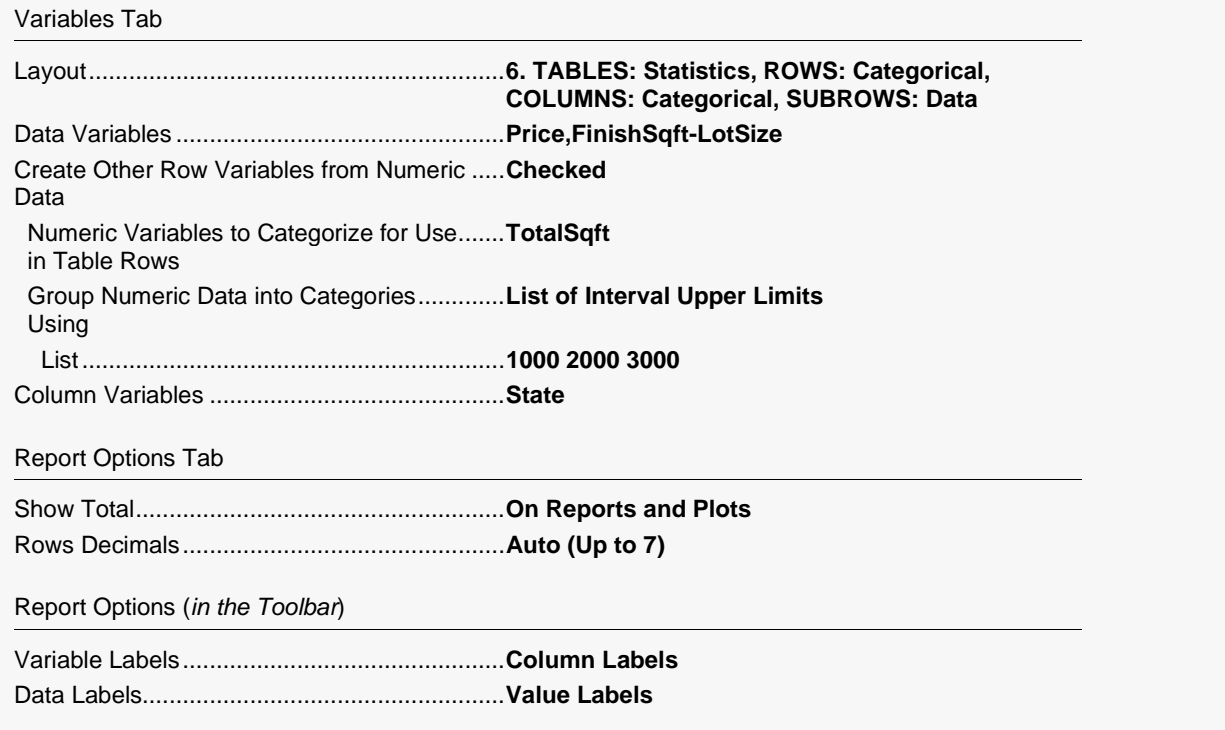

#### **Run the procedure** 3

## **Multiple Y's, Two Categoricals, One Statistic**

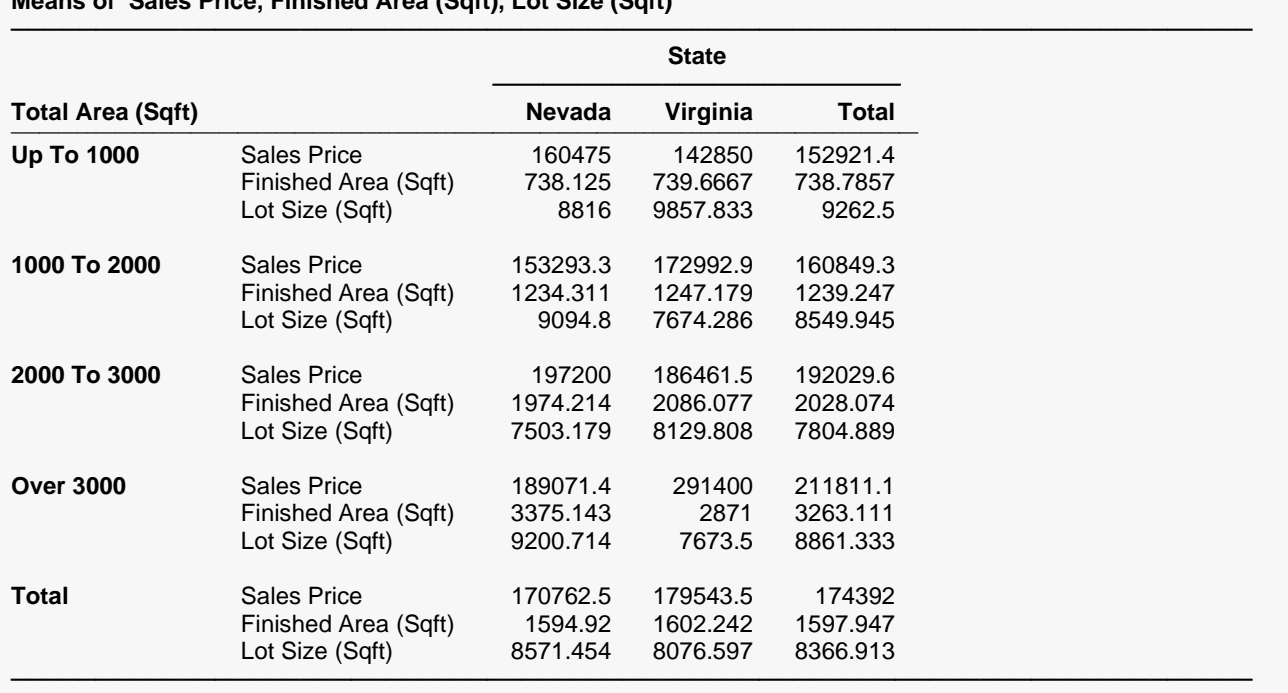

**Means of Sales Price, Finished Area (Sqft), Lot Size (Sqft)**

# **Example 5 - Layout 7: Complete Summary for each Data** Variable

## **Setup**

To run this example, complete the following steps:

### 1 Open the Resale example dataset

- From the File menu of the NCSS Data window, select Open Example Data.
- Select Resale and click OK.

### 2 Specify the Descriptive Statistics - Summary Tables (Old Version) procedure options

- Find and open the Descriptive Statistics Summary Tables (Old Version) procedure using the menus or the Procedure Navigator.
- The settings for this example are listed below and are stored in the Example 5 settings file. To load these settings to the procedure window, click Open Example Settings File in the Help Center or File menu.

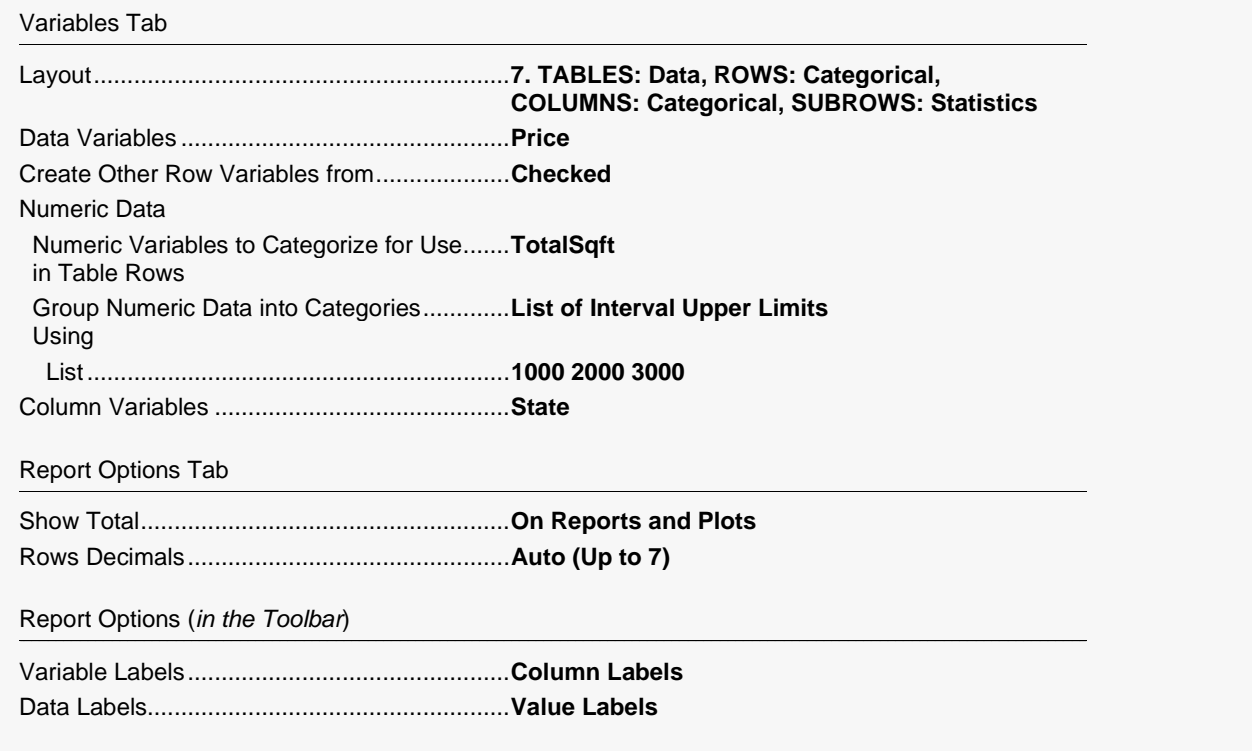

#### 3 **Run the procedure**

## **Complete Summary for Each Data Variable**

#### **Statistical Summary of Sales Price**

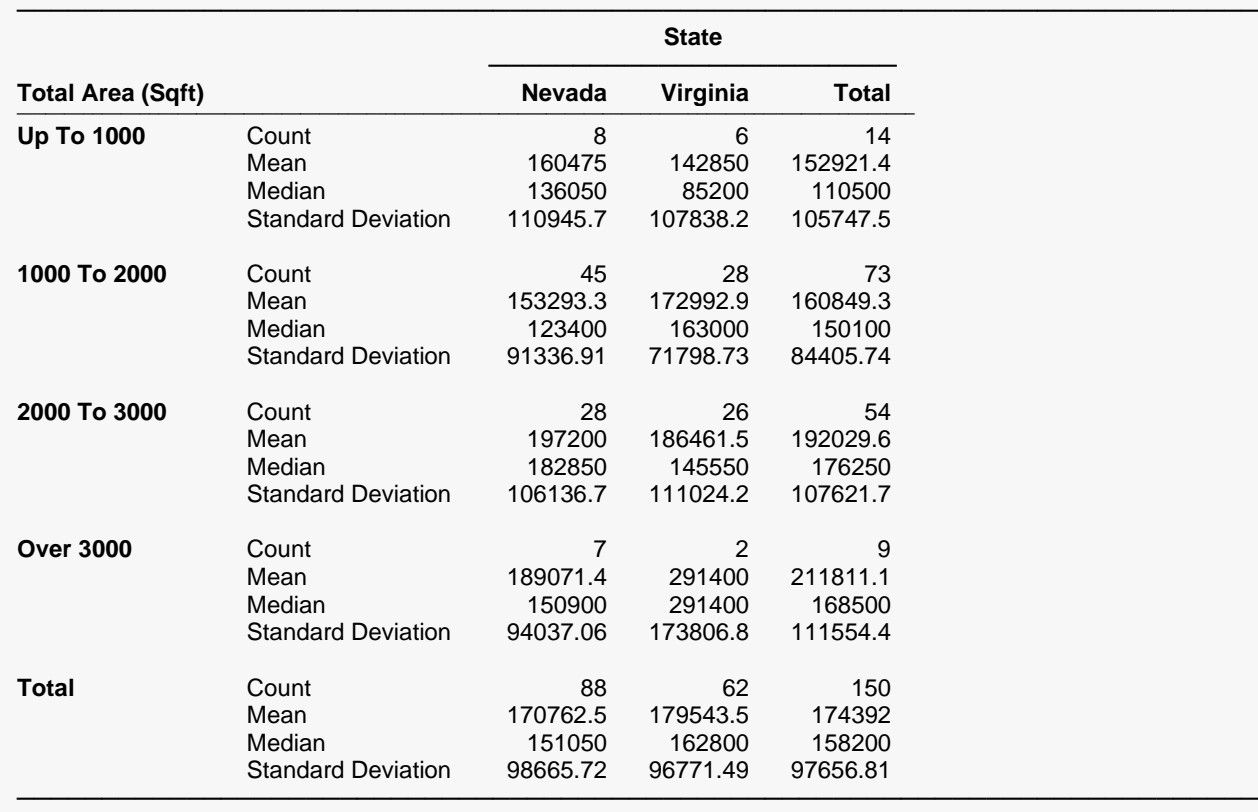

# Example 6 - Layout 8: One Data Variable and Statistic, **Two Categories**

## **Setup**

To run this example, complete the following steps:

### 1 Open the Resale example dataset

- From the File menu of the NCSS Data window, select Open Example Data.
- Select Resale and click OK.

### 2 Specify the Descriptive Statistics - Summary Tables (Old Version) procedure options

- Find and open the Descriptive Statistics Summary Tables (Old Version) procedure using the menus or the Procedure Navigator.
- The settings for this example are listed below and are stored in the Example 6 settings file. To load these settings to the procedure window, click Open Example Settings File in the Help Center or File menu.

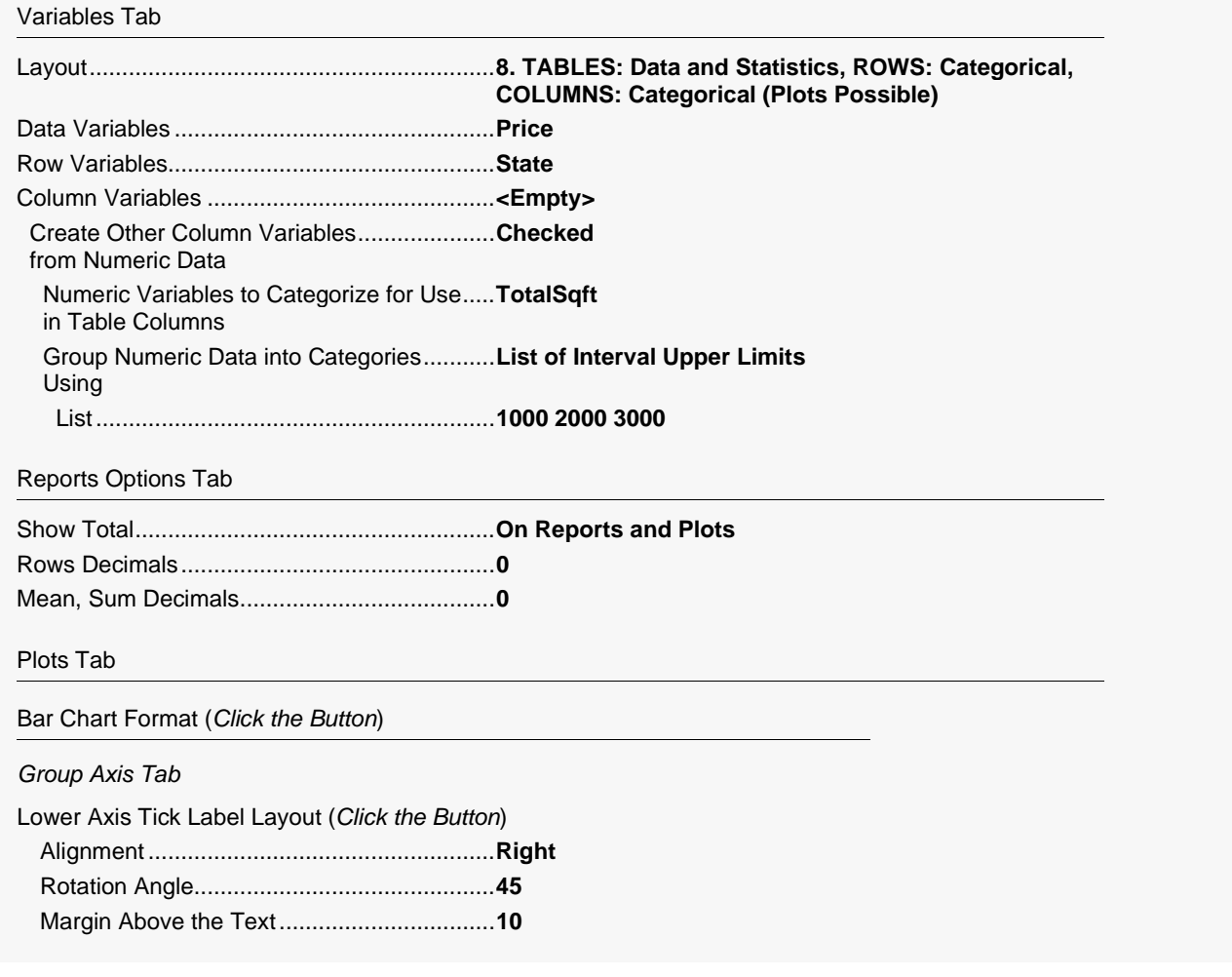

#### Descriptive Statistics - Summary Tables (Old Version)

Report Options (in the Toolbar)

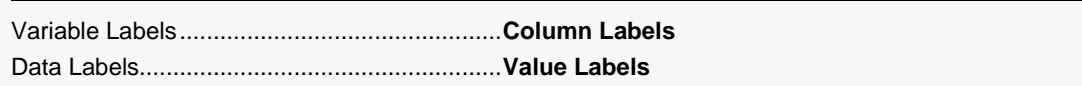

#### 3 Run the procedure

• Click the Run button to perform the calculations and generate the output.

## **One Data Variable and Statistic, Two Categories**

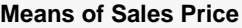

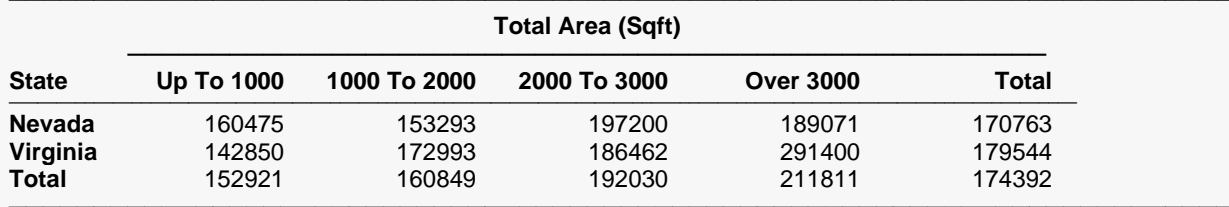

#### **Plot of Means**

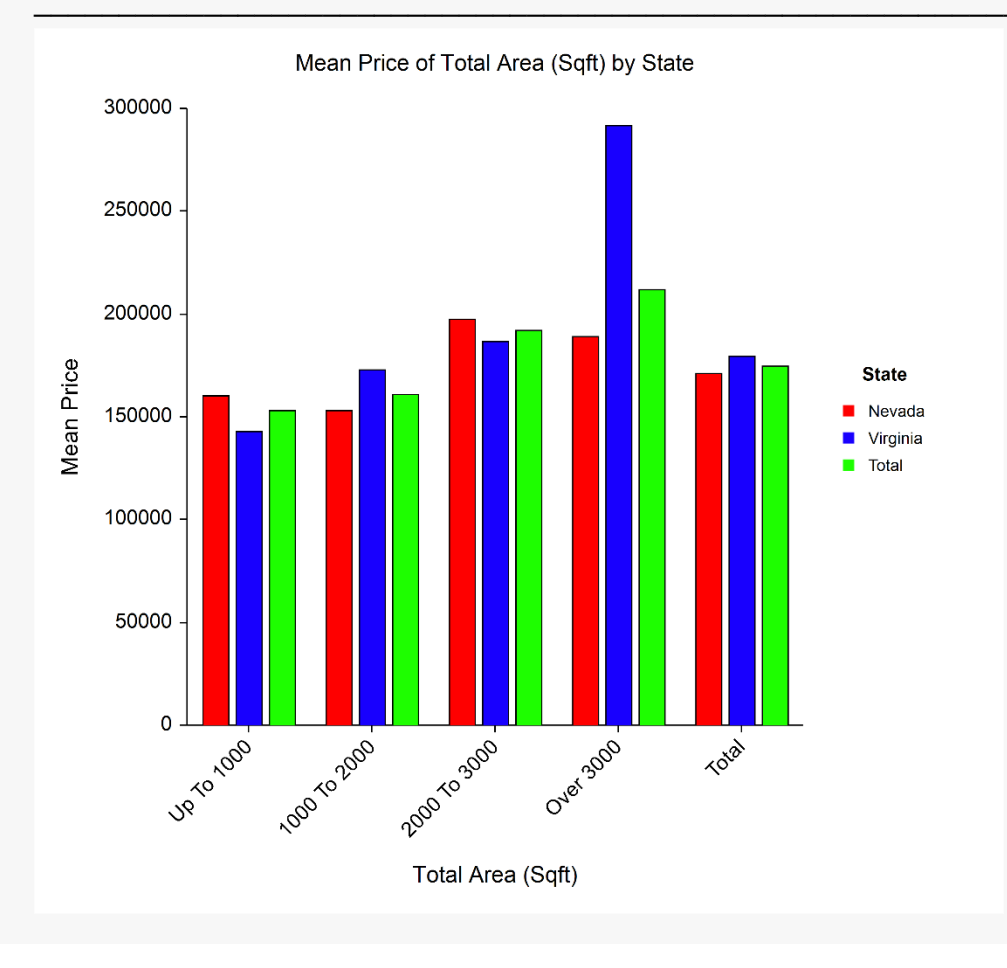

## **Example 7 - List Format**

## **Setup**

To run this example, complete the following steps:

## 1 Open the Resale example dataset

- From the File menu of the NCSS Data window, select Open Example Data.
- Select Resale and click OK.

## 2 Specify the Descriptive Statistics - Summary Tables (Old Version) procedure options

- Find and open the Descriptive Statistics Summary Tables (Old Version) procedure using the menus or the Procedure Navigator.
- The settings for this example are listed below and are stored in the Example 7 settings file. To load these settings to the procedure window, click Open Example Settings File in the Help Center or File menu.

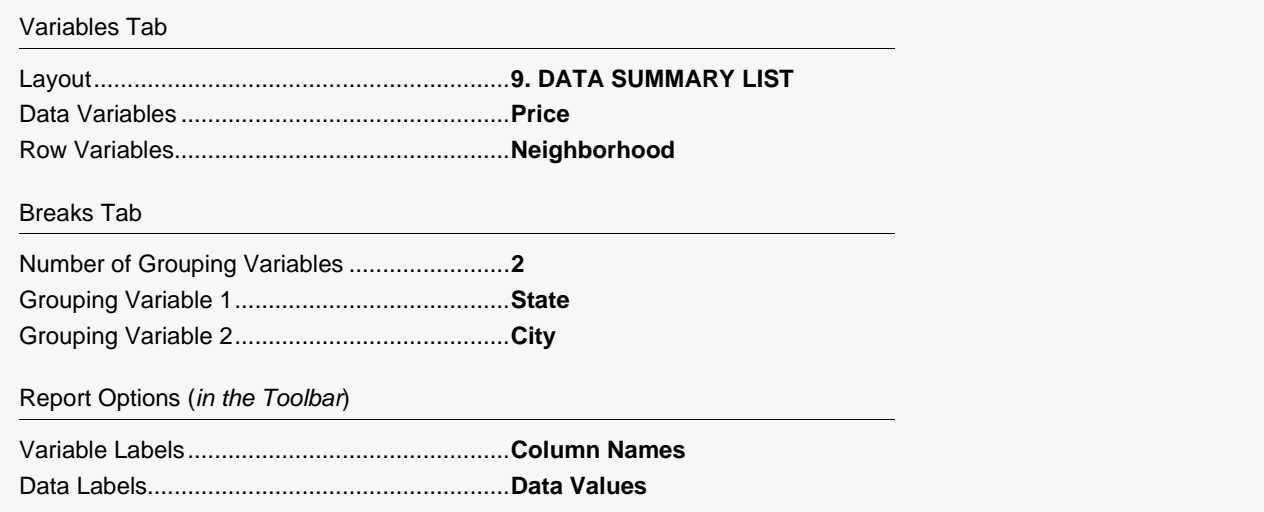

## 3 Run the procedure

## **List Format Report**

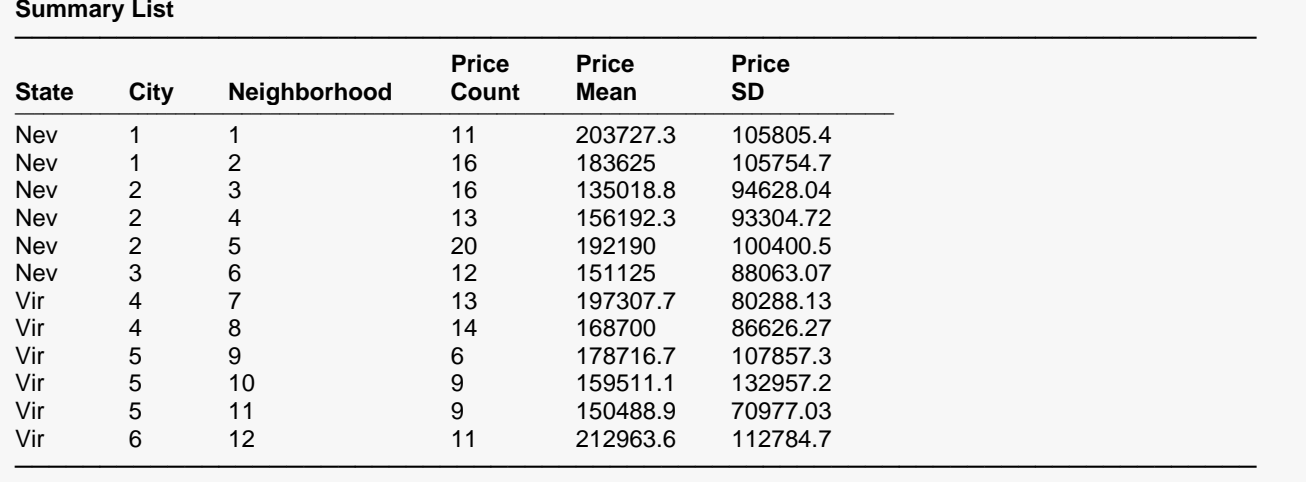

The definitions of these statistics are identical to those found in the Descriptive Statistics chapter. They will not be repeated here.

This format is especially useful for creating a database containing only summary information such as the means, standard deviations, etc. To create a summary database, take the following steps:

- 1. Run this report on the data, summarizing across the categorical variables of interest.
- 2. Copy the output report to the clipboard.
- 3. Open a new database (or spreadsheet).
- 4. Paste the data from the clipboard to this new database by placing the cursor in the upper-left cell and pasting. The paste can use the Ctrl-V key or Paste from the Edit menu.
- 5. Label the columns in the Variable Info sheet.